Уважаемые преподаватели!

В программе ZOOM сформированы учебные группы (классы), в которых вы можете проводить обучение учащихся дистанционно.

На данный момент к учебным группам (классам) подключились уже более 600 учащихся (включая лицей и колледжи).

Для того, чтобы работать со своими группами необходимо:

1. Зарегистрировать собственную учетную запись в ZOOM [\(https://zoom.us/\)](https://zoom.us/), используя корпоративную почту **@dgtru.ru**. Тем, кто не получил корпоративную почту, необходимо отправить запрос на её получение, на почтовый ящик [vp\\_strateg@dgtru.ru,](mailto:vp_strateg@dgtru.ru) указав:

- полное ФИО
- Должность (включая институт и кафедру, или лицей)
- Список групп, обучающимся которых Вы преподаете.

2. Установить программу ZOOM на все возможные устройства, с которых Вы будете вести работу (это могут быть рабочий или собственный компьютер, ноутбук, планшет, смартфон и тд). Работать в режиме демонстрации учебных материалов удобно с компьютеров/ноутбуков. Смартфон больше подходит для визуального общения (видеочат), однако функционально может и демонстрировать файлы.

3. Войти в программу ZOOM и подключиться к своим учебным группам:

• Перейти на вкладку Контакты:

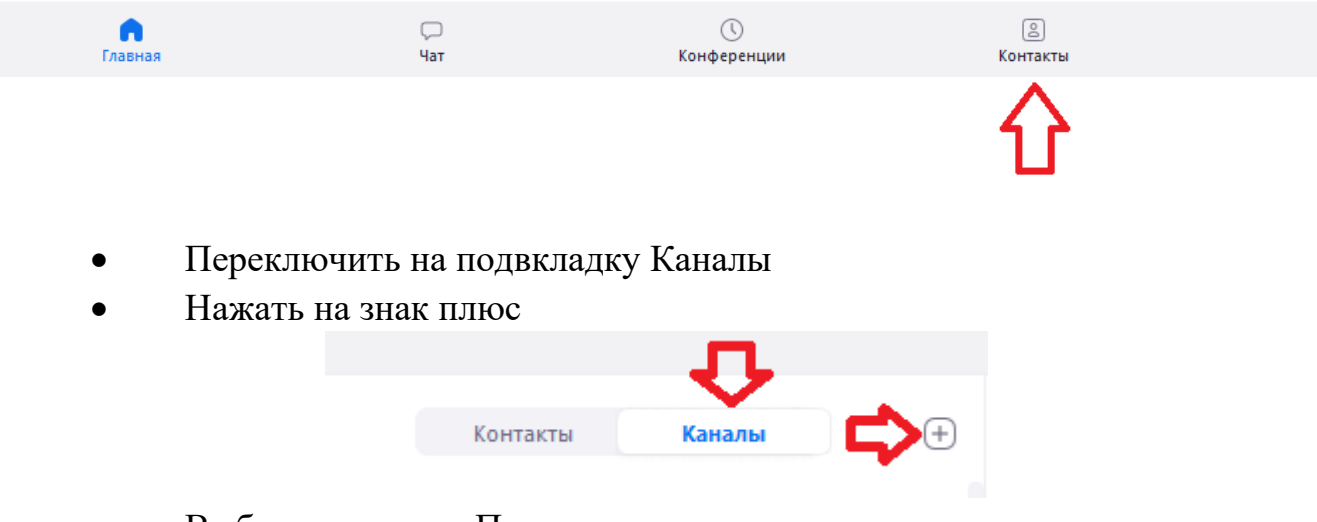

• Выбрать в меню «Подключиться к каналу»

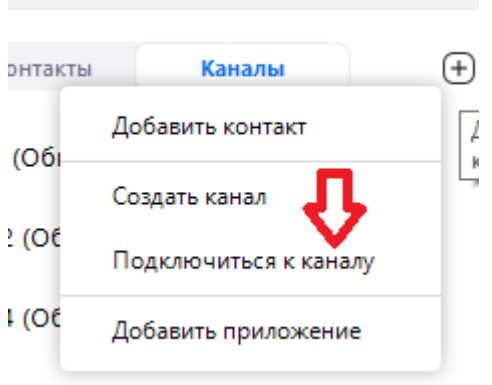

• Выбрать учебную группу, в которой вы преподаете. Нажать «Подключиться»:

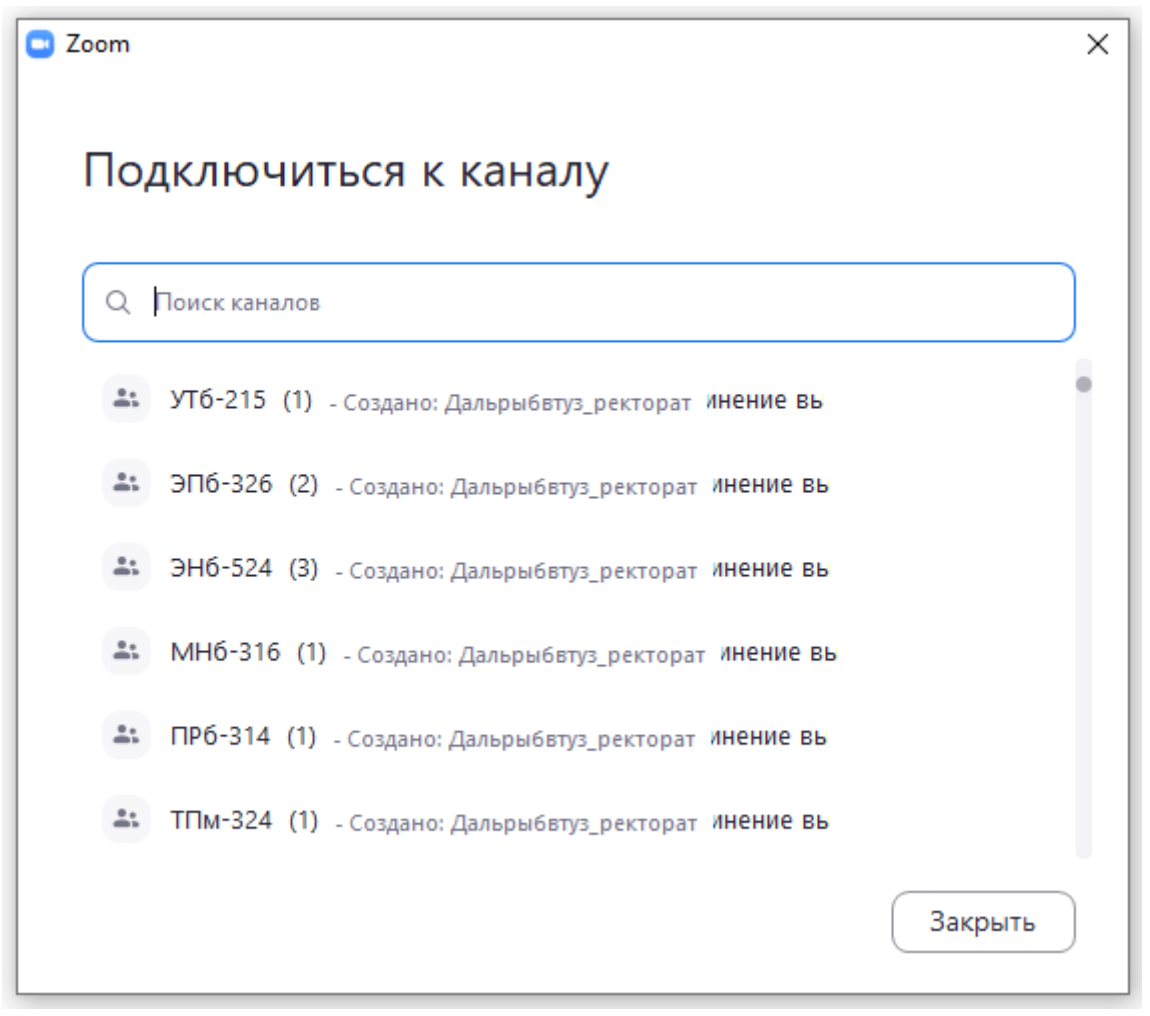

• Повторить предыдущий пункт ко всем учебным группам, в которых работаете.

• После подключения в подвкладке «Каналы» будут отображаться все группы, к которым вы подключились.

## Все каналы

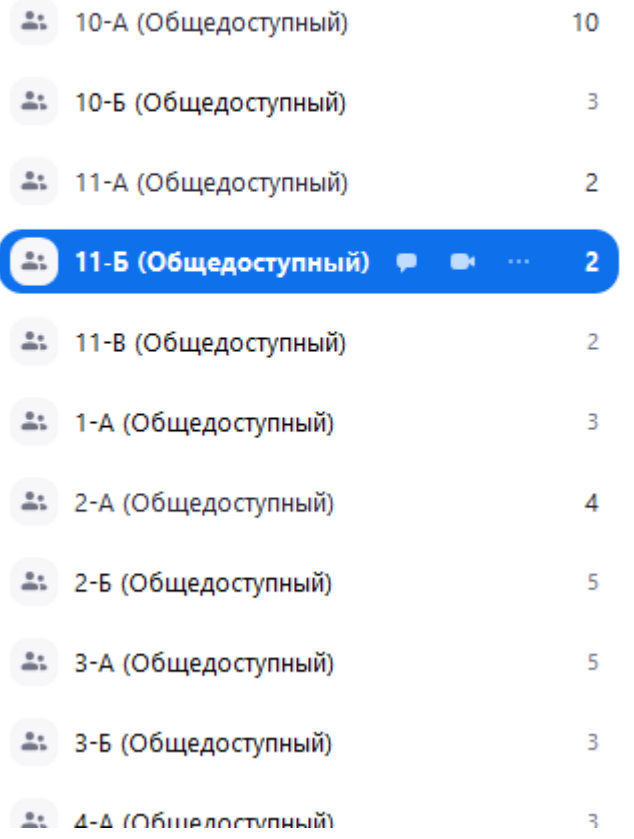

- 4. Для работы с группами в дистанционном режиме необходимо:
	- Выбрать на вкладке «Каналы» необходимую группу.
	- Выбрать режим «Чат» (для текстового или файлового общения» или «Чат» (для проведения лекций или практических занятий в режиме видеоконференции). После выбора и нажатия на соответствующую кнопку все участники данной группы смогут видеть ваши действия и вас (при выборе видеоконференции).

Помимо учебных групп необходимо подключиться к группе **Техподдержка\_Дальрыбвтуз.** В этой группе можно задавать вопросы по настройке и работе с программой. В этой группе также будут проходить онлайн семинары по работе с системой ZOOM (время проведения занятий будет дополнительно сообщаться).

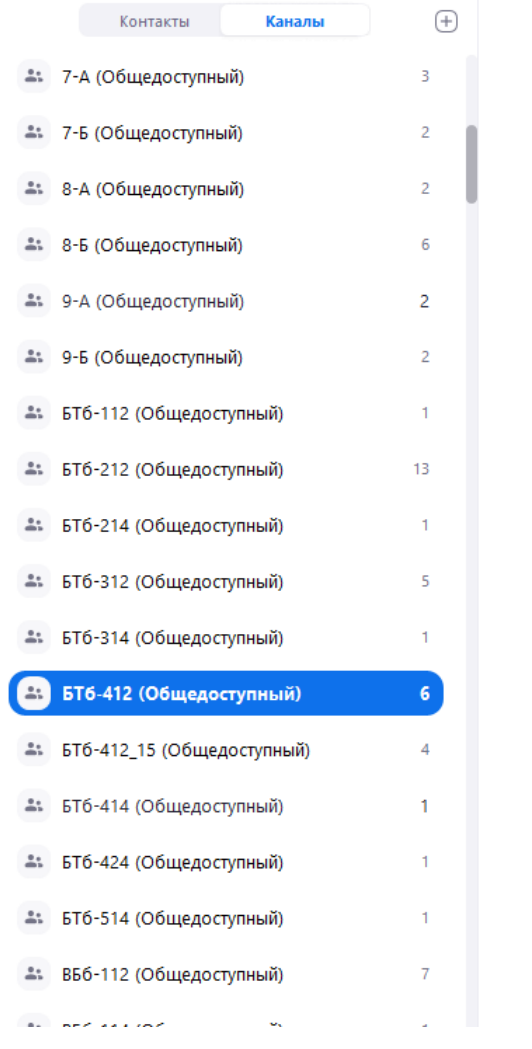

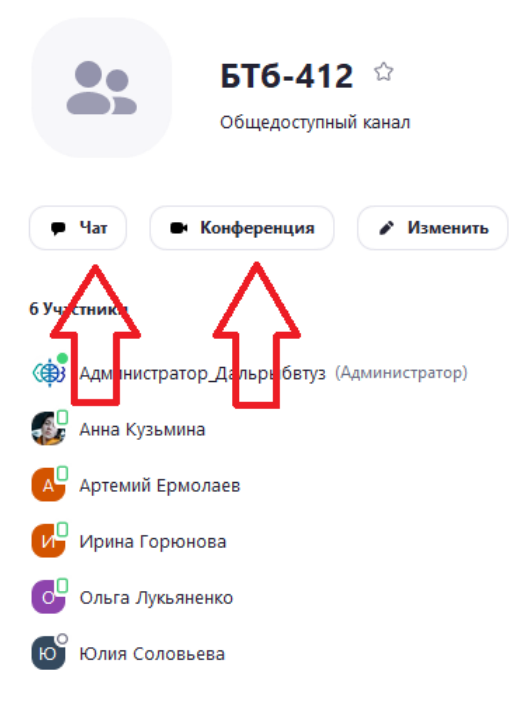

## **Ниже представлен порядок подключения к группам через СМАРТФОН:**

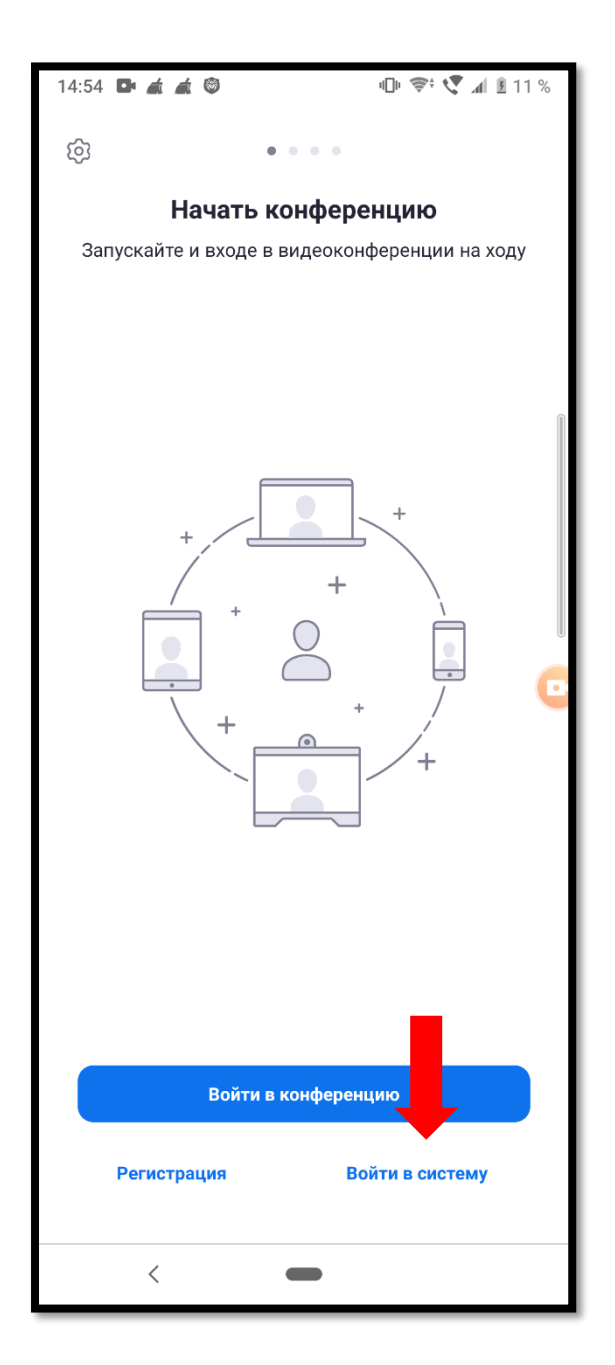

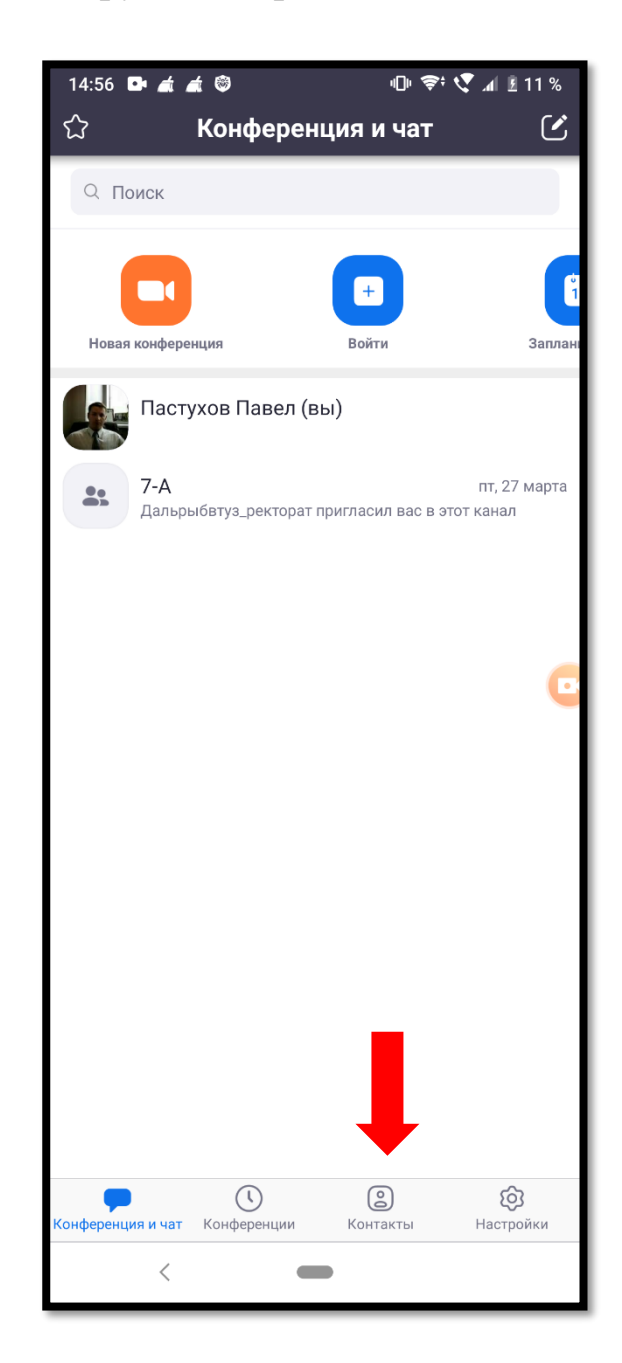

Войдите в ZOOM Нажмите на вкладку «Контакты»

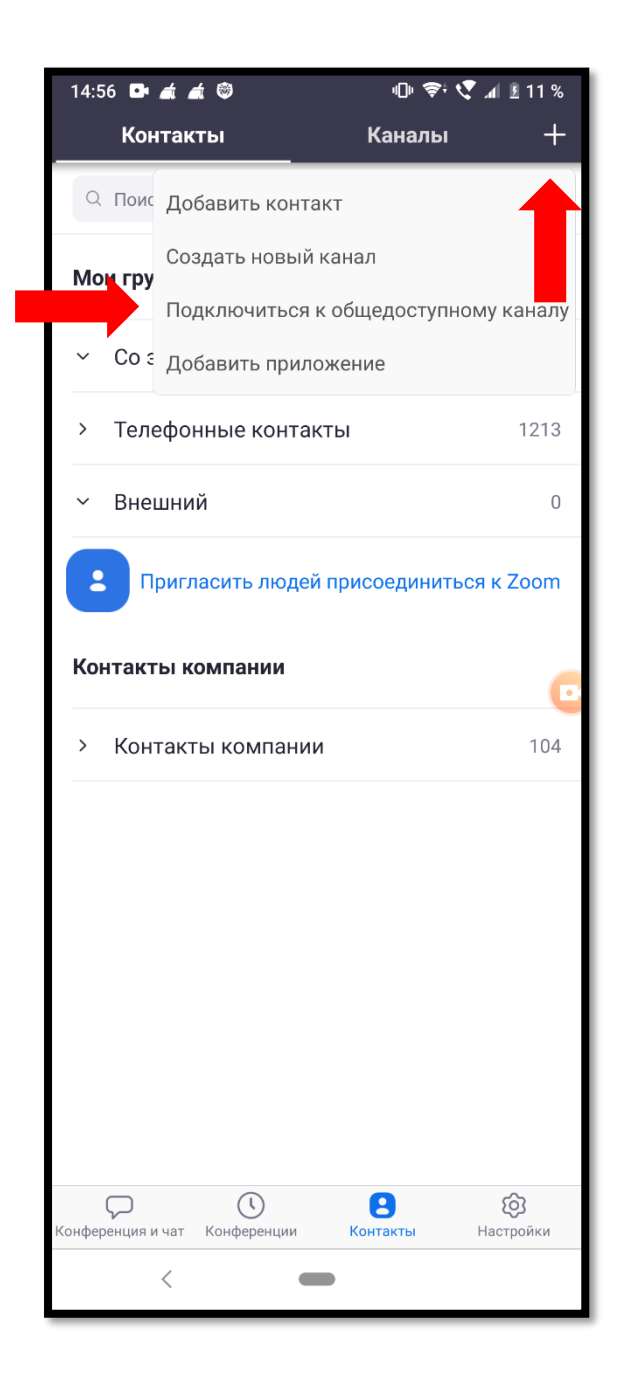

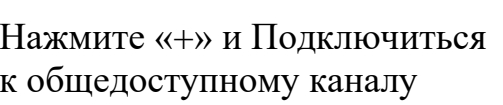

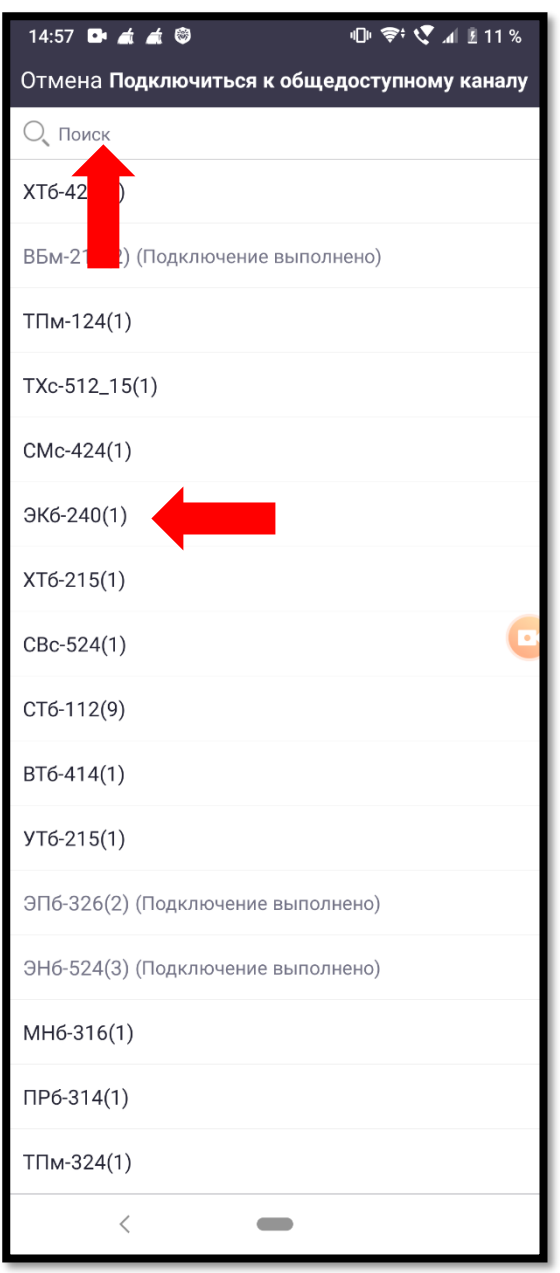

Выберите из списка Вашу группу (группы)

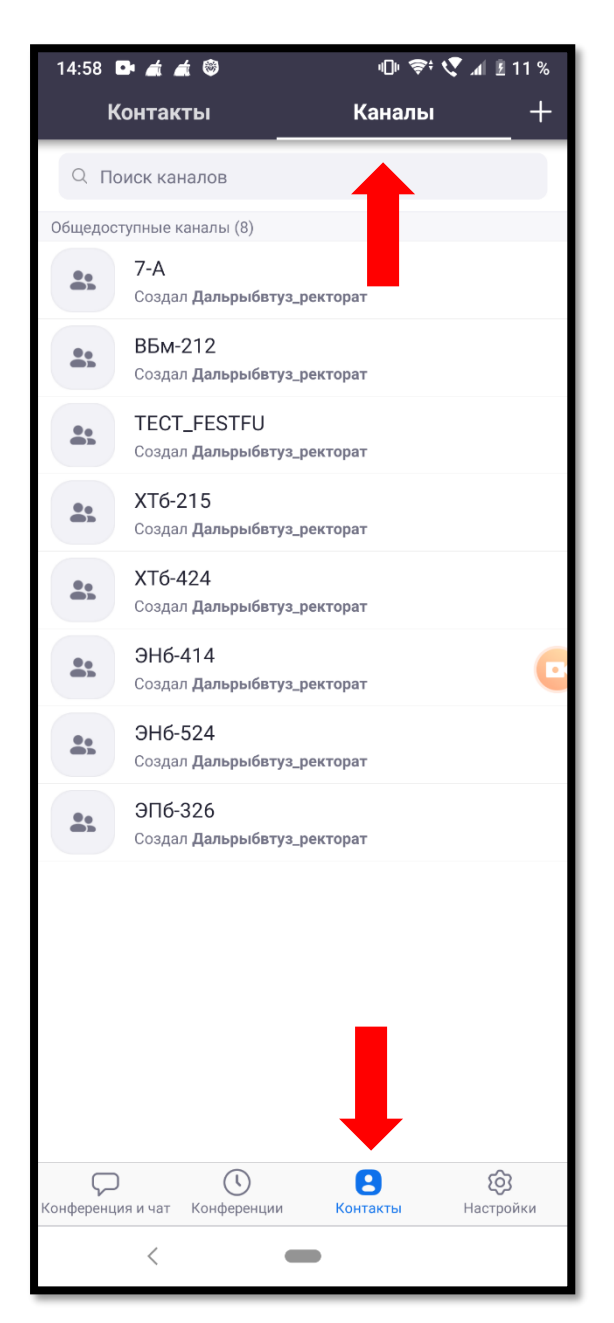

В разделе Контакты на вкладке Каналы Нажмите на группу и вы начнете теперь отображаются группы, к которым вы подключены *(для текстового общения +* 

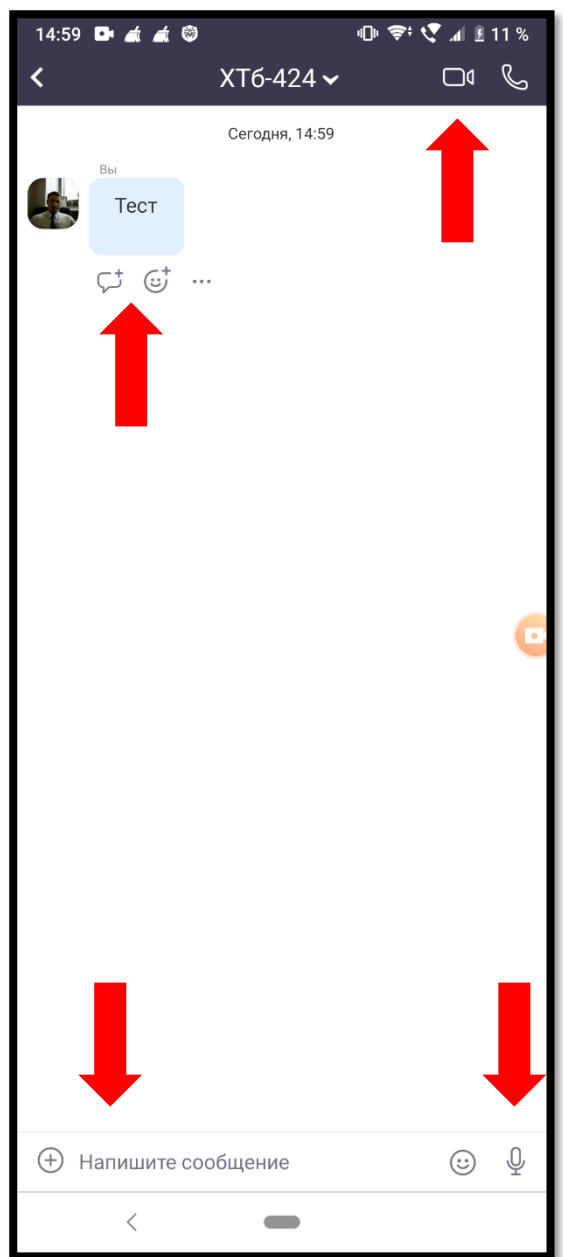

*файлы+аудиозаметки (голос))* Для работы в режиме видеосвязи со всеми участниками группы нажмите иконку камеры.